Idazmeneko azterketa IVAPeko webgunetik deskargatu behar duzu, AZTERNET aplikaziotik:

<https://www.ivap.euskadi.eus/informazioa/zer-da-azternet/z16-a3azter/eu/>

[www.euskadi.eus](http://www.euskadi.eus/) webgunetik ere sar zaitezke, "Nire Karpeta" gunetik: <https://www.euskadi.eus/nire-karpeta/web01-sede/eu/>

Aplikazioan sartu ahal izateko elektronikoki identifikatu behar zara, NAN digitalaren bidez edo IZENPE-ren identifikazio digital baten bidez (BAKQ, adibidez). EAEko administrazioekin izapide elektronikoak izateko onartzen diren identifikazio txartelen zerrenda duzu hemen:

<https://www.euskadi.eus/identifikazio-elektronikorako-onartutako-bitartekoak/web01-sede/eu/>

Behin AZTERNETen sartuz gero, egin klik ESKABIDEAK aukeran.Atal horren barruan *Eskabideen jarraipena* klikatu behar duzu eta dagokion deialdian klikatu. Hori egin eta gero, zure eskabidearen datuak agertuko zaizkizu eta pestaña baten emaitzak ikusiko dituzu. Klikatu hor eta azterketa deskargatu eta inprimatu ahal izango duzu.

El examen de la prueba escrita lo tienes que descargar desde la página del IVAP, dentro de la aplicación AZTERNET:

<https://www.ivap.euskadi.eus/informazioa/zer-da-azternet/z16-a3azter/eu/>

También puedes acceder desde la página [www.euskadi.eus](http://www.euskadi.eus/) a través de "Mi Carpeta": <https://www.euskadi.eus/nire-karpeta/web01-sede/eu/>

Para poder acceder a la aplicación necesitas identificarte electrónicamente, bien con DNI digital o algunas de las certificaciones digitales de IZENPE (tarjeta BAKQ, por ejemplo). Aquí tienes un listado de las distintas certificaciones que son válidas para acceder a los trámites con la administración del País Vasco:

<https://www.euskadi.eus/identifikazio-elektronikorako-onartutako-bitartekoak/web01-sede/eu/>

Una vez que estés dentro de AZTERNET, haz clic en la opción SOLICITUDES. Dentro de ese apartado, haz clic en *Seguimiento de solicitudes* y opta por la correspondiente convocatoria. Tras realizar esto, aparecerán los datos de tu solicitud y verás los resultados en una pestaña. Haz clic ahí y podrás descargar e imprimir tu examen.

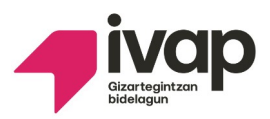

# **DEIALDI BATERATUAK ERREKLAMAZIOAK KUDEATZEKO PROZEDURA**

# **Jarraibideak:**

Honako eskaerak egin ahalko dira:

### **1.- Azterketaren emaitzaren aurkako erreklamazioa.**

Izan duzun emaitzarekin ados ez zaudela adierazten badiguzu, Epaimahaiak azterketa berraztertuko du eta hartutako erabakia idatziz jakinaraziko dizu.

### **2.- Ahozko azterketaren grabazioa entzutea.**

**- Ahozko proba entzutea** eskatzen baduzu, IVAPek jarriko ditu ahozko saioa entzuteko lekua, eguna eta ordua. Ez da azterketaren emaitzari buruzko azalpenik emango.

### **Bete ezazu beheko taula:**

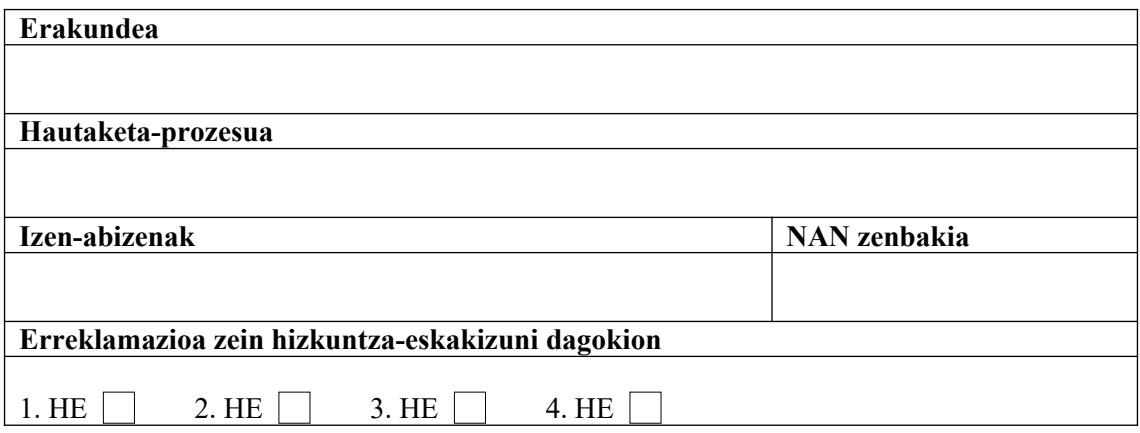

Honen bidez, nik, behean sinatzen dudan honek, erreklamazioa egiten dut adierazitako hizkuntza-eskakizuna egiaztatzeko azterketen behin-behineko emaitzen kontra eta epaimahaiari honakoa eskatzen diot:

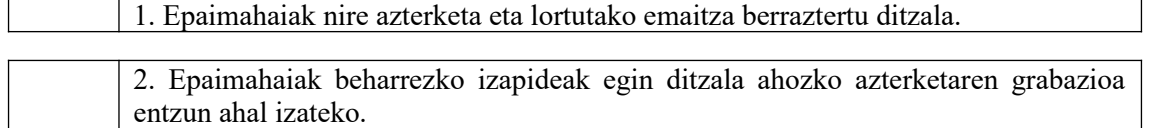

*Jarri "X" bat nahi duzun aukeran*

(e)n, 202 (e)ko aren (e)an

Sinadura

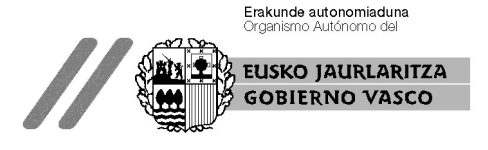

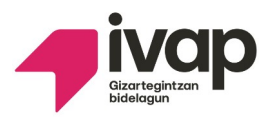

# **CONVOCATORIAS UNIFICADAS PROCEDIMIENTO PARA GESTIONAR LAS RECLAMACIONES**

### **Instrucciones:**

Se podrán formular las siguientes peticiones:

# **1.- Reclamación contra el resultado del examen.**

Si no estás de acuerdo con la nota obtenida, el Tribunal revisará tu examen y te comunicará por escrito el resultado de dicha revisión.

### **2.- Escuchar la grabación de la prueba oral.**

- Si solicitas **escuchar la prueba oral**, el IVAP determinará el lugar, el día y la hora para escuchar la grabación del examen oral. No se darán explicaciones sobre la nota del examen.

### **Rellena el siguiente cuadro:**

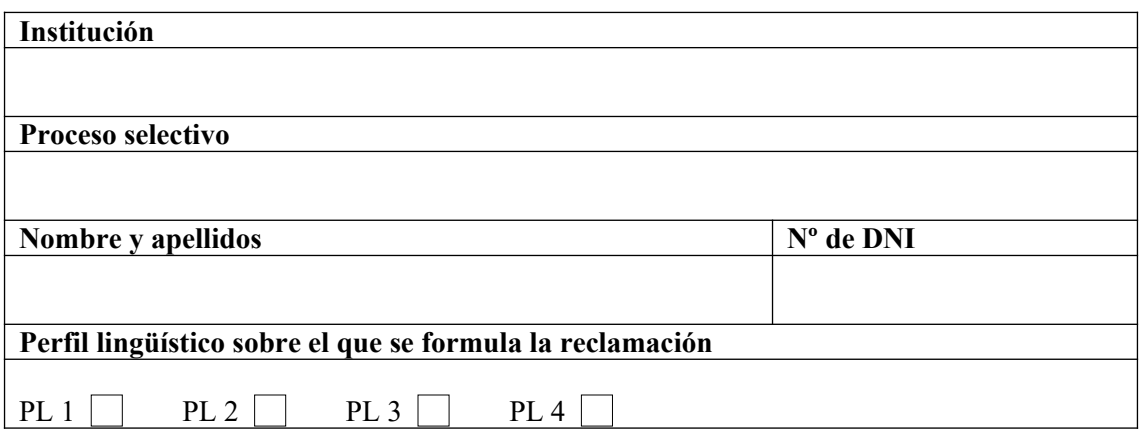

El/la abajo firmante por la presente formula reclamación a los resultados provisionales de las pruebas de acreditación del perfil lingüístico señalado, solicitando del tribunal:

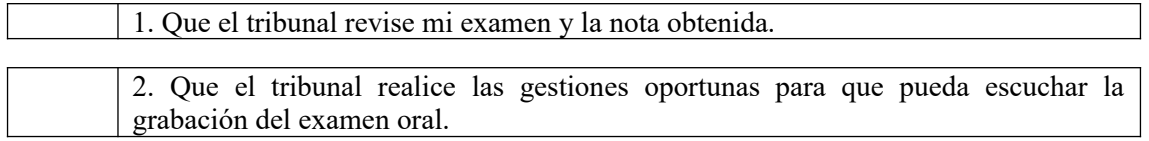

*Señala con una "X" la opción deseada*.

En ,a de de

**Firma**

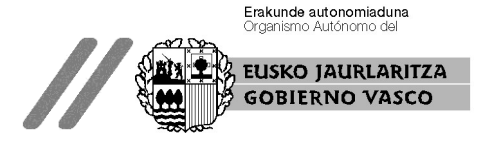